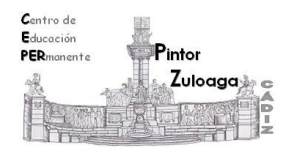

## **Correo Electrónico (Crear etiquetas -carpetas-)**

Para organizar mejor nuestros correos recibidos, se pueden crear diferentes etiquetas (carpetas) y mover el correo deseado, desde la bandeja de **Recibidos** a la etiqueta creada.

Para crear una etiqueta haz clic sobre **Crear etiqueta nueva.**

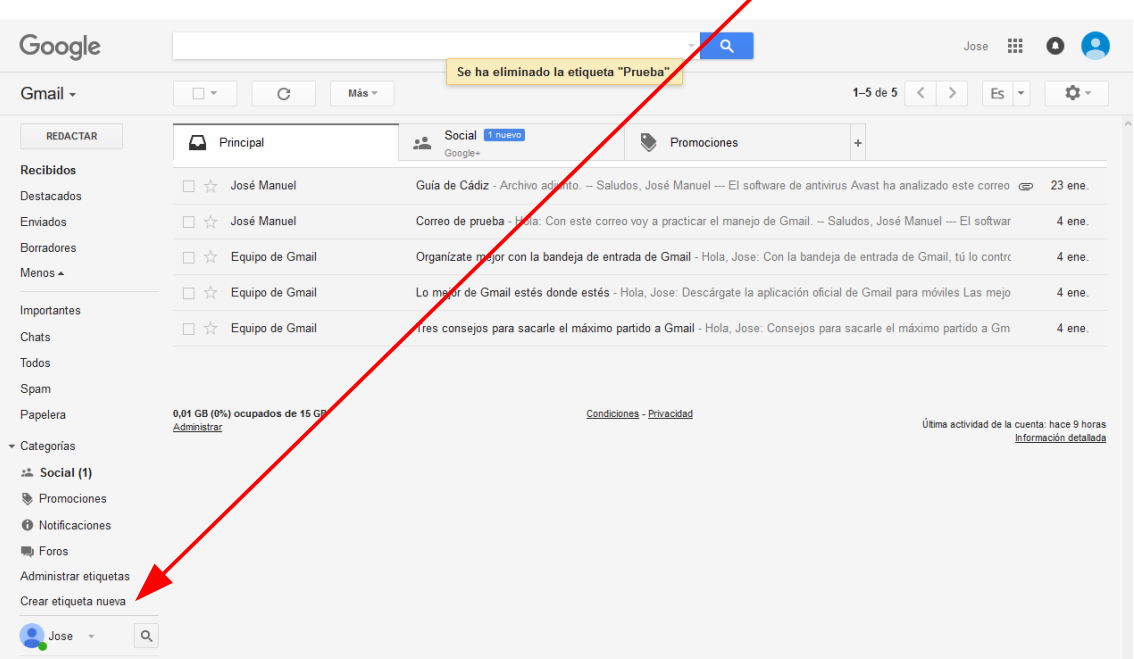

En la ventana que aparece se pone el **nombre** a la etiqueta y hacemos clic en **Crear.**

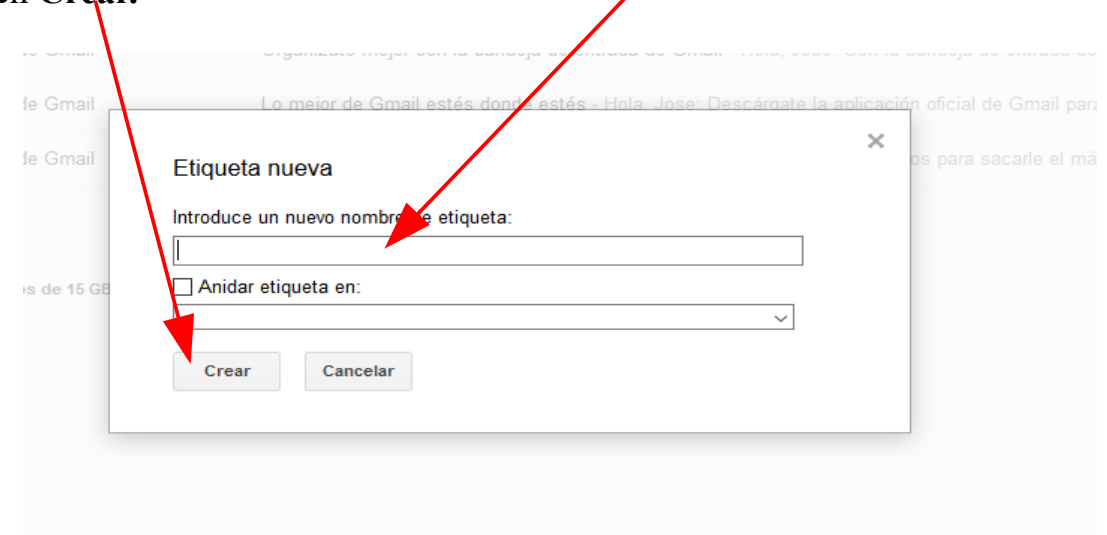

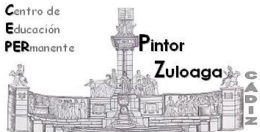

## **CEPER "Pintor Zuloaga" (Cádiz)**

\*Para mover un correo desde **Recibidos** a la etiqueta, se **selecciona** y desde la barra de herramientas, haz clic sobre "**Mover a**".

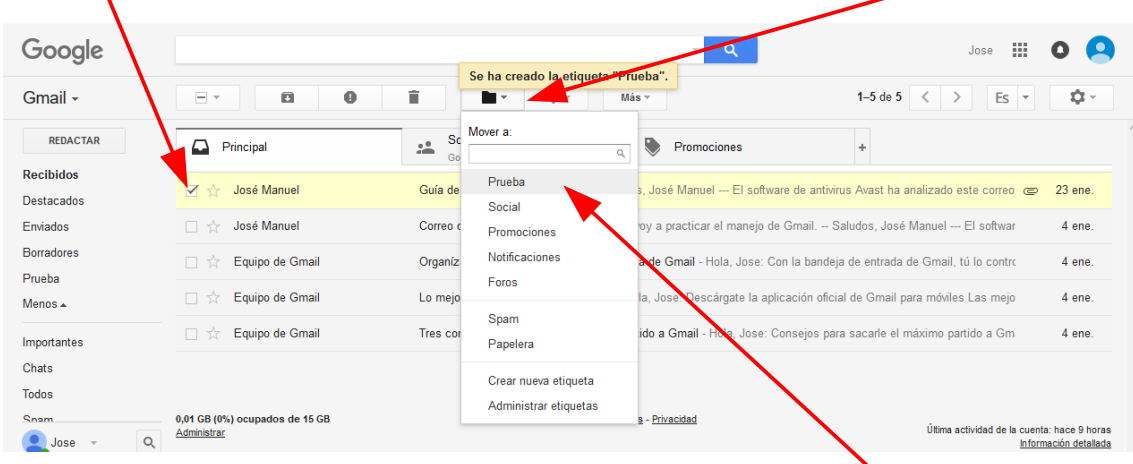

Una vez desplegado el menú oculto, haz clic sobre la **etiqueta deseada**. El correo se habrá movido a dicha etiqueta.

Cuando se quiere **eliminar** una **etiqueta**, se hace clic en el **botón** que está a la derecha del nombre de la carpeta.

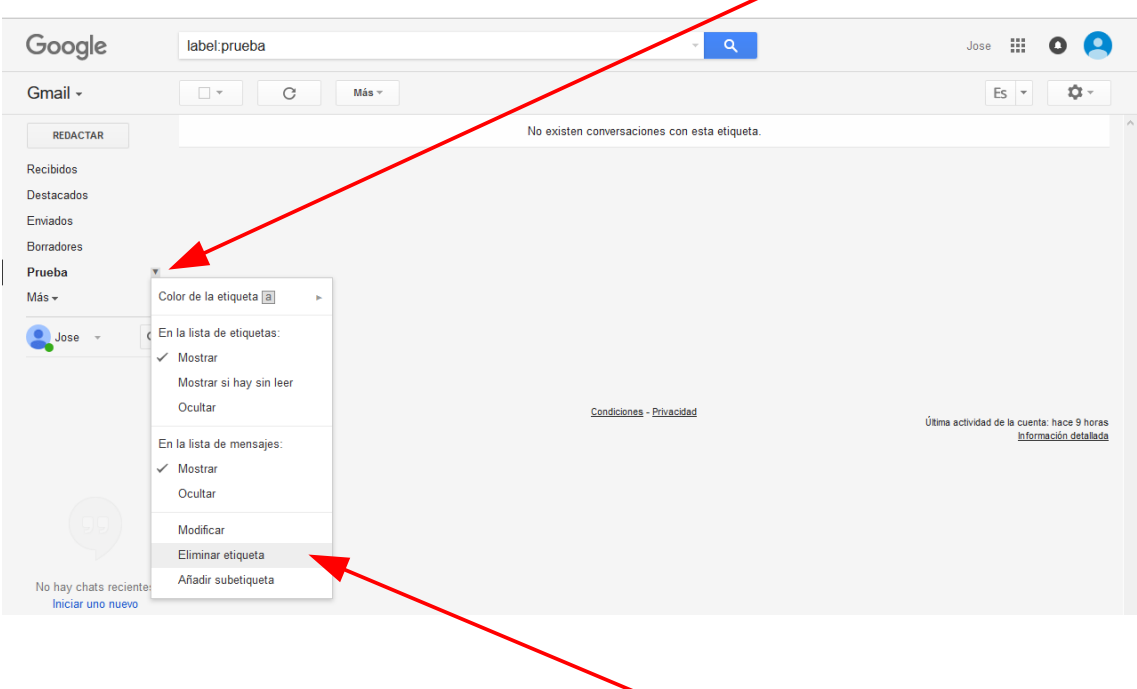

Se despliega un menú y hacemos clic en **eliminar etiqueta**. Desde el menú anterior también se puede modificar el nombre de la etiqueta.